## **Easyroam für Android >= 10**

- 1. Sicherstellen, dass eine Internetverbindung besteht, z.B. WLAN (nicht eduroam). Falls Ihr Notebook eine entsprechende SIM-Karte hat, können Sie das Mobilnetz nutzen, sonst schließen Sie Ihr Notebook per LAN an das Hochschulnetz an, oder nutzen Sie einen mobilen Hotspot. Wenn Ihnen keine dieser Optionen zur Verfügung steht, wenden Sie sich bitte an das Hochschulrechenzentrum.
- 2. Aktuell bestehendes eduroam Profil und (wenn vorhanden) auch die geteduroam App löschen.

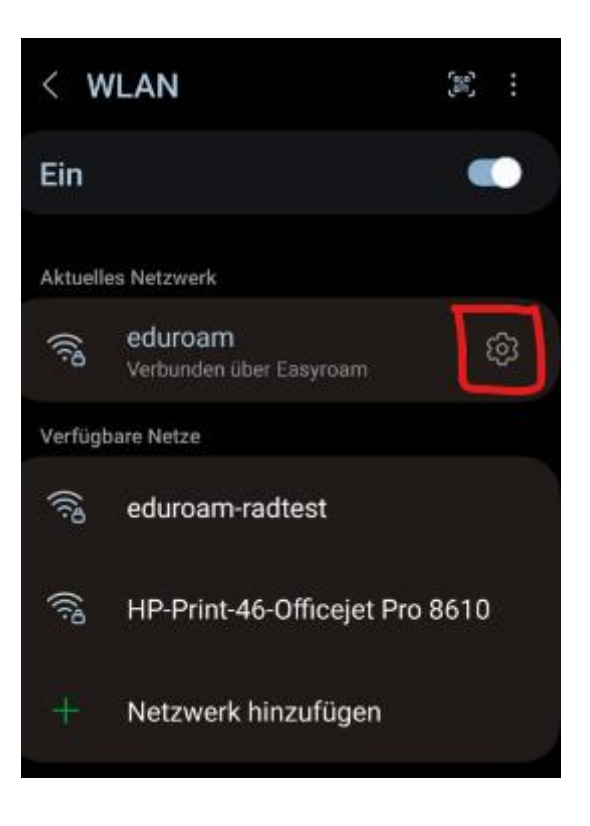

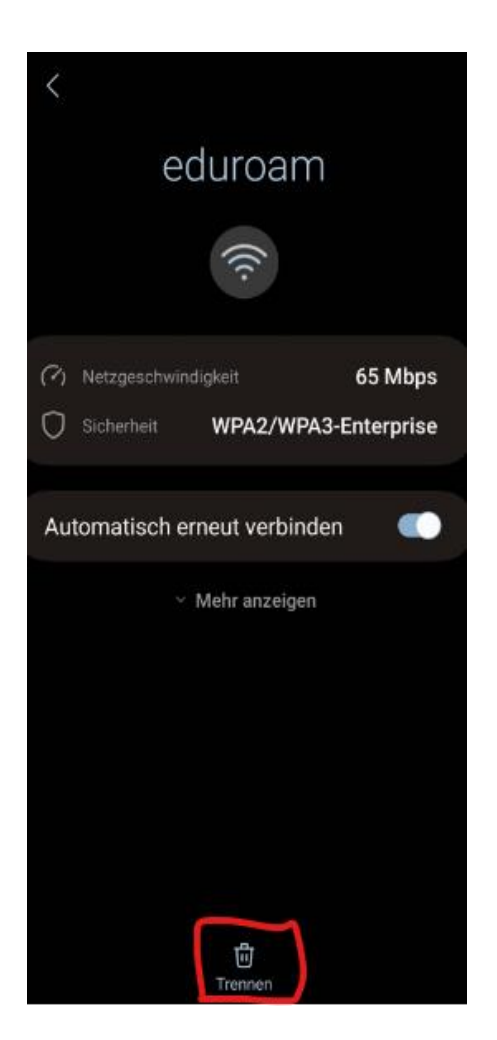

3. Anmeldung bei Easyroam via [https://easyroam.de](https://easyroam.de/) oder direkt über die App aus dem Playstore "easyroam"

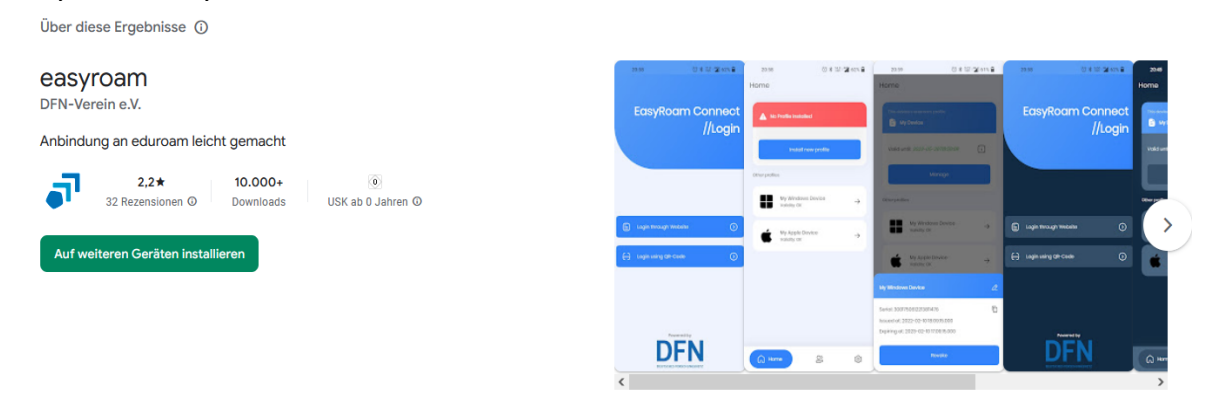

4. Es gibt für die Anmeldung an Easyroam zwei Wege, einmal über den Browser oder mit einem QR-Code den Sie nutzen können, wenn Sie einen Rechner oder Laptop in der Nähe haben.

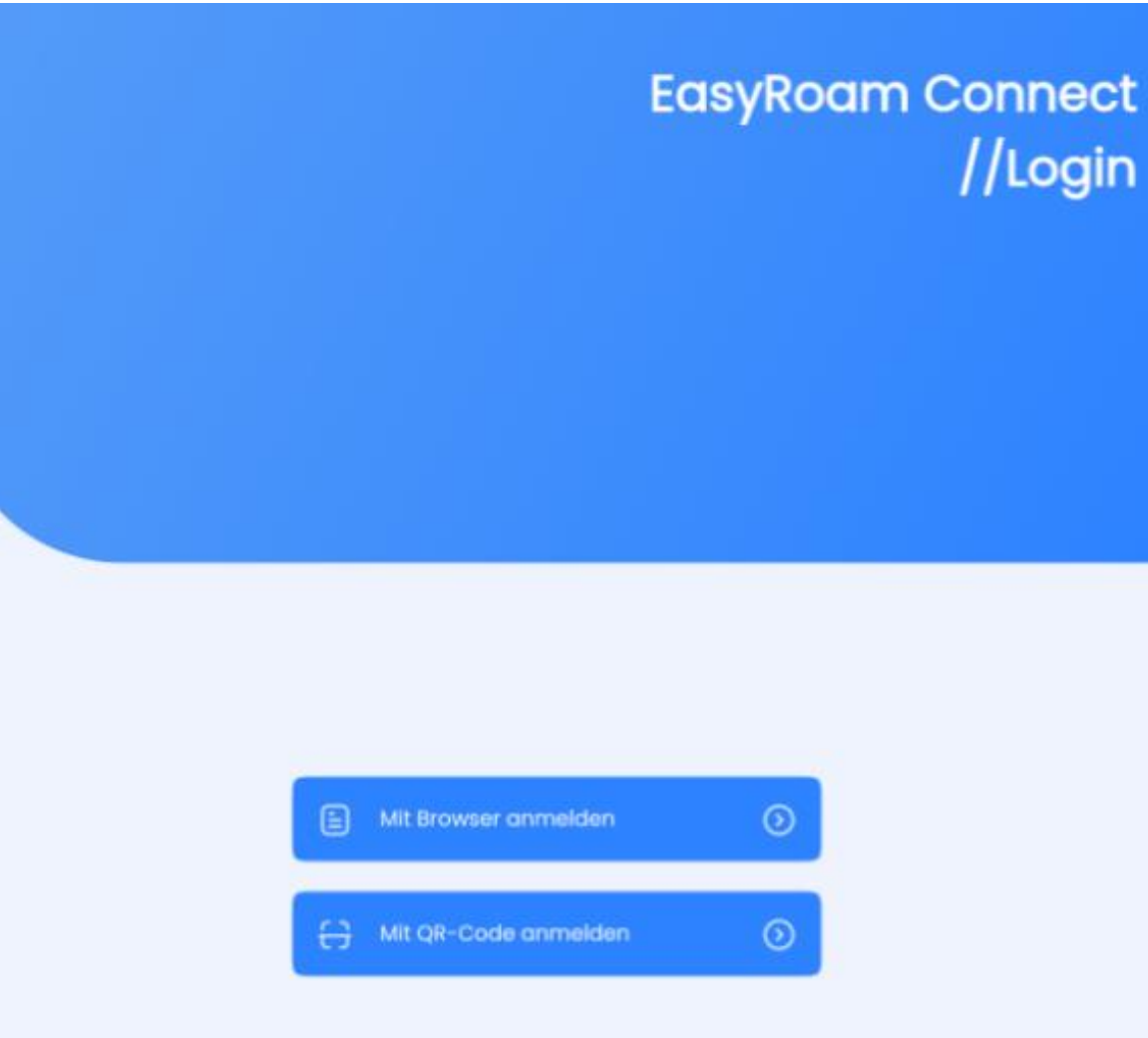

5. Wenn Sie die Anmeldung über den Browser gewählt haben, wählen Sie aus dem Drop/Down Menu die Hochschule Emden/Leer aus

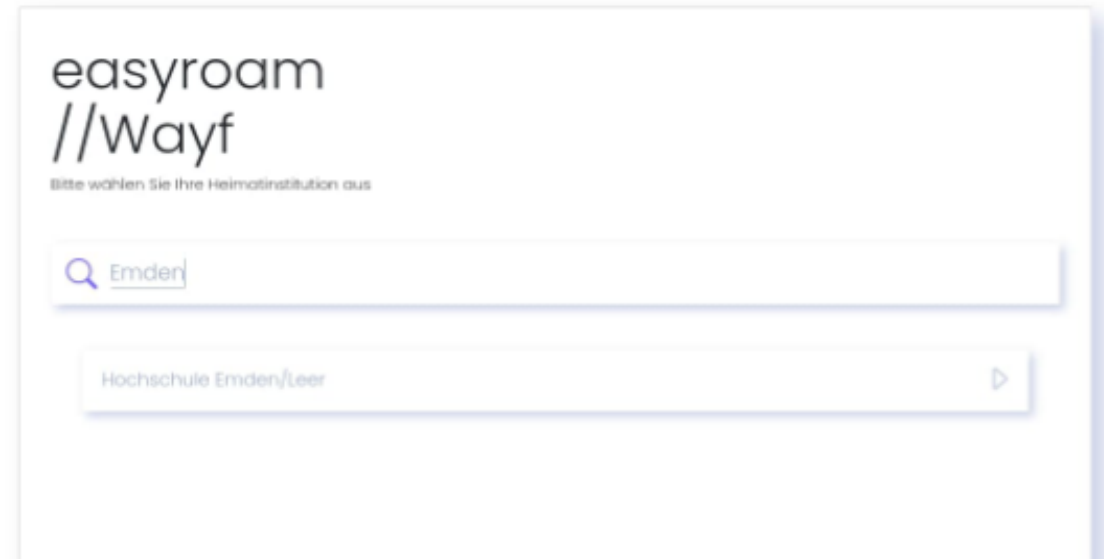

6. Melden Sie sich mit Ihren Benutzerdaten an xx5000 an.

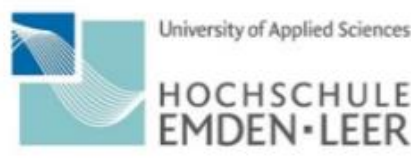

## Anmelden bei DFN easyroam

Startseite

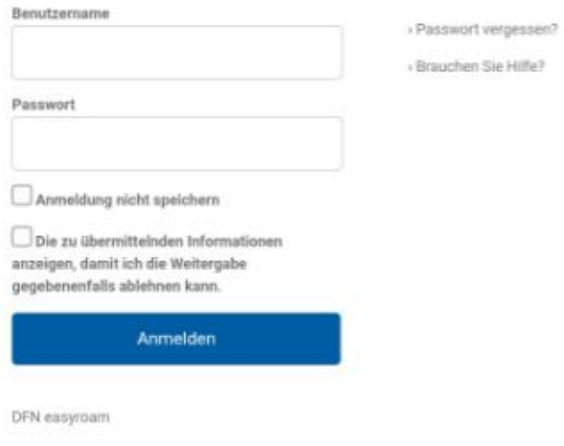

- 7. Wenn die Easyroam App nicht automatisch startet, müssen Sie diese nun auf Ihrem Handy starten.
- 8. Installieren Sie ein neues Profil mit dem Klick auf "Neues Profil installieren"

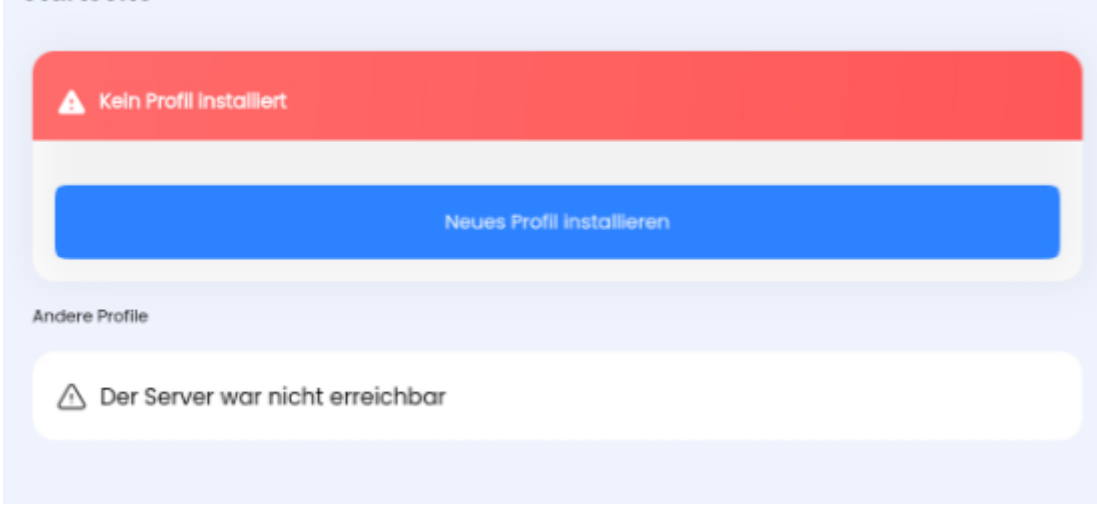

Anschließend sollte das gültige Profil angezeigt werden

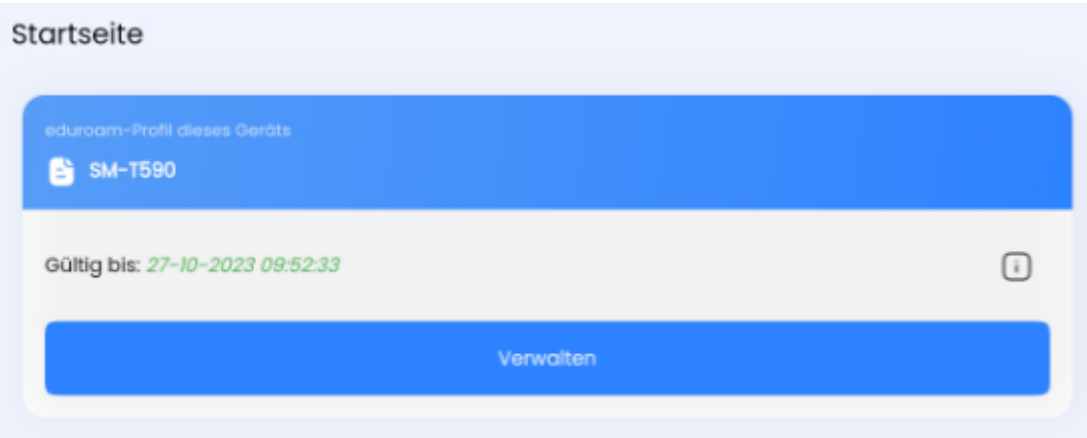

9. Aktivieren der Benachrichtigung um rechtzeitig die Information zu bekommen, dass das neue Zertifikat für das Eduroam ausläuft. Anschließend müssen Sie die Anmeldung am Easyroam erneut vornehmen.

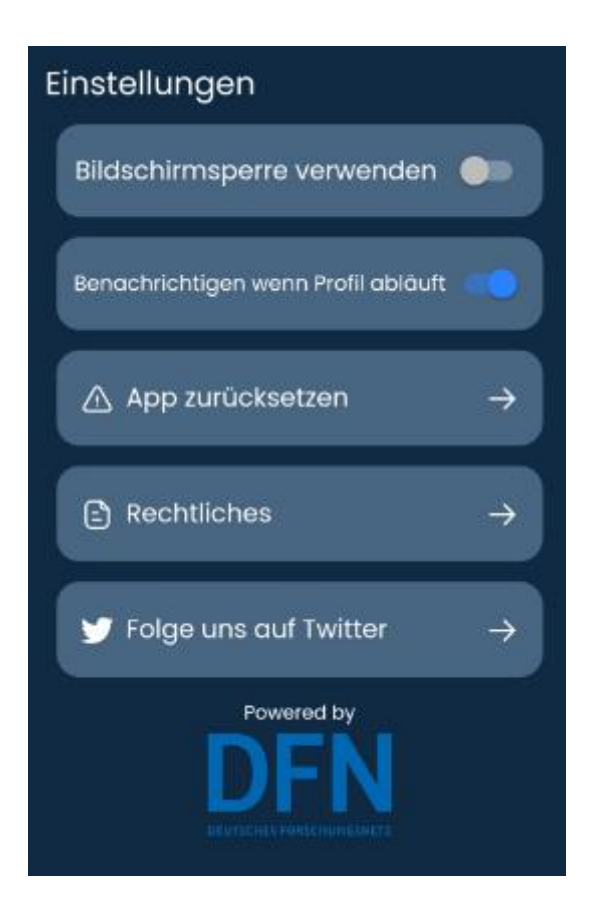

10. Jetzt können Sie sich mit dem drücken auf eduroam automatisch mit dem WLAN verbinden.

Eventuell erscheint eine Benachrichtigung ob Sie dem Easyroam beitreten wollen, hierbei auf Ja drücken.

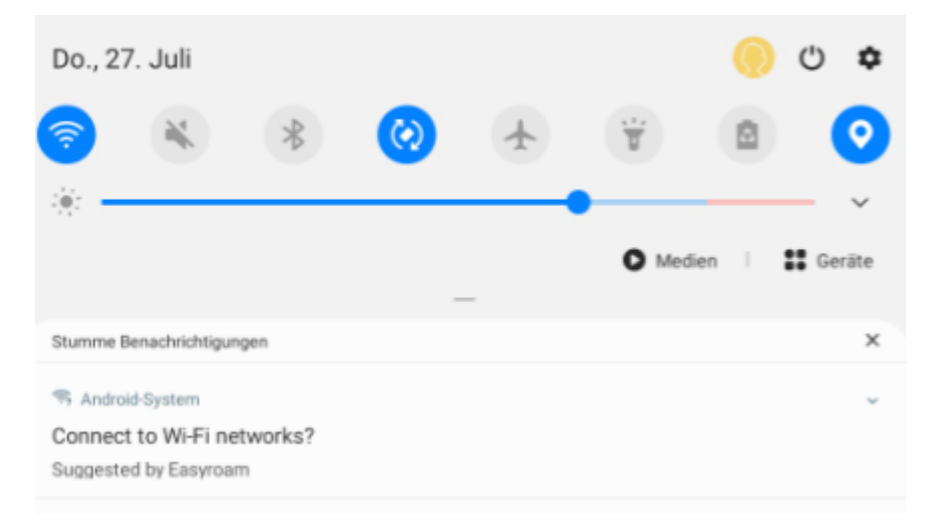

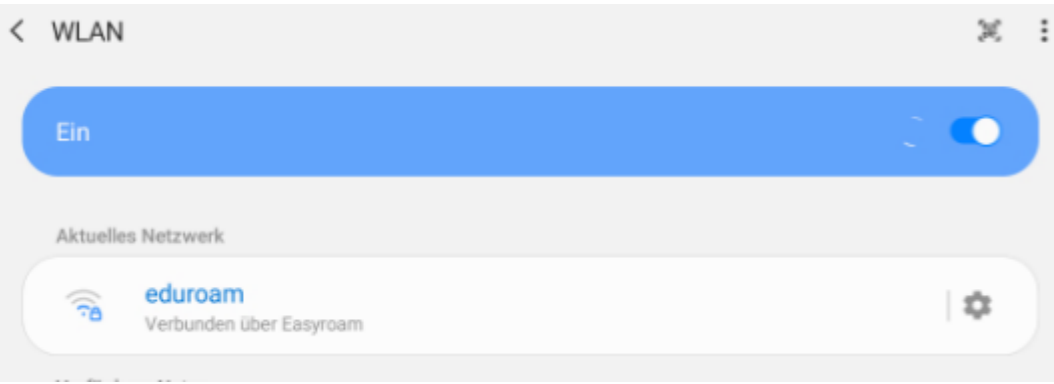